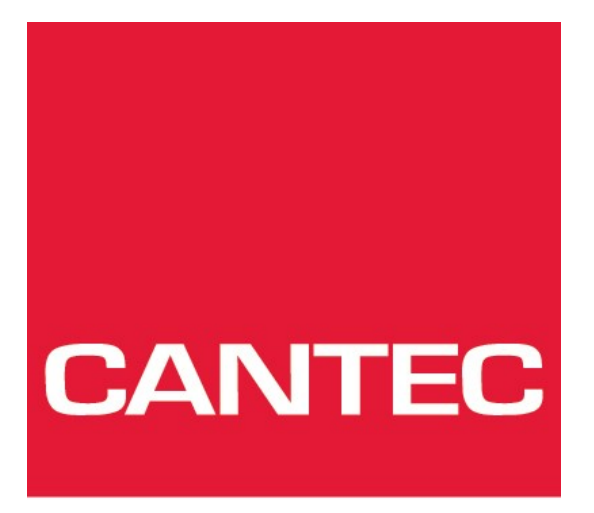

# - helping people

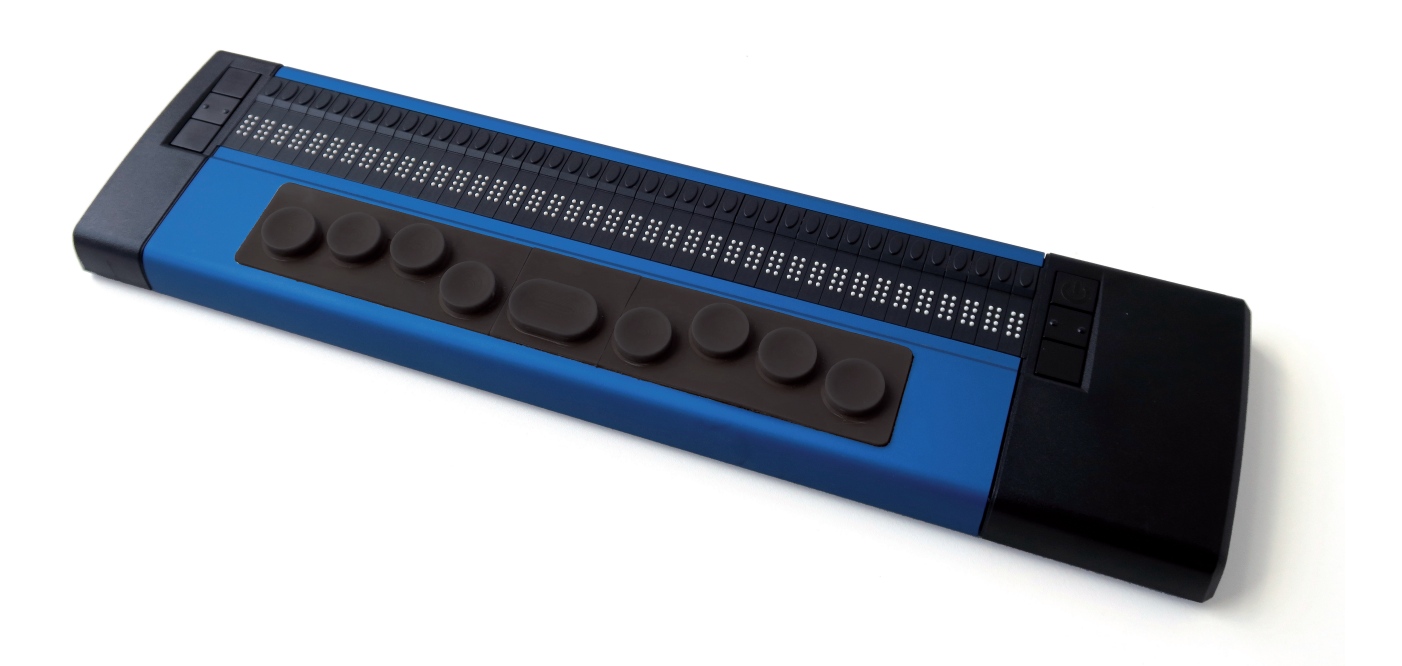

# Bruksanvisning Basic Braille Plus

Innholdsfortegnelse

# Innholdsfortegnelse

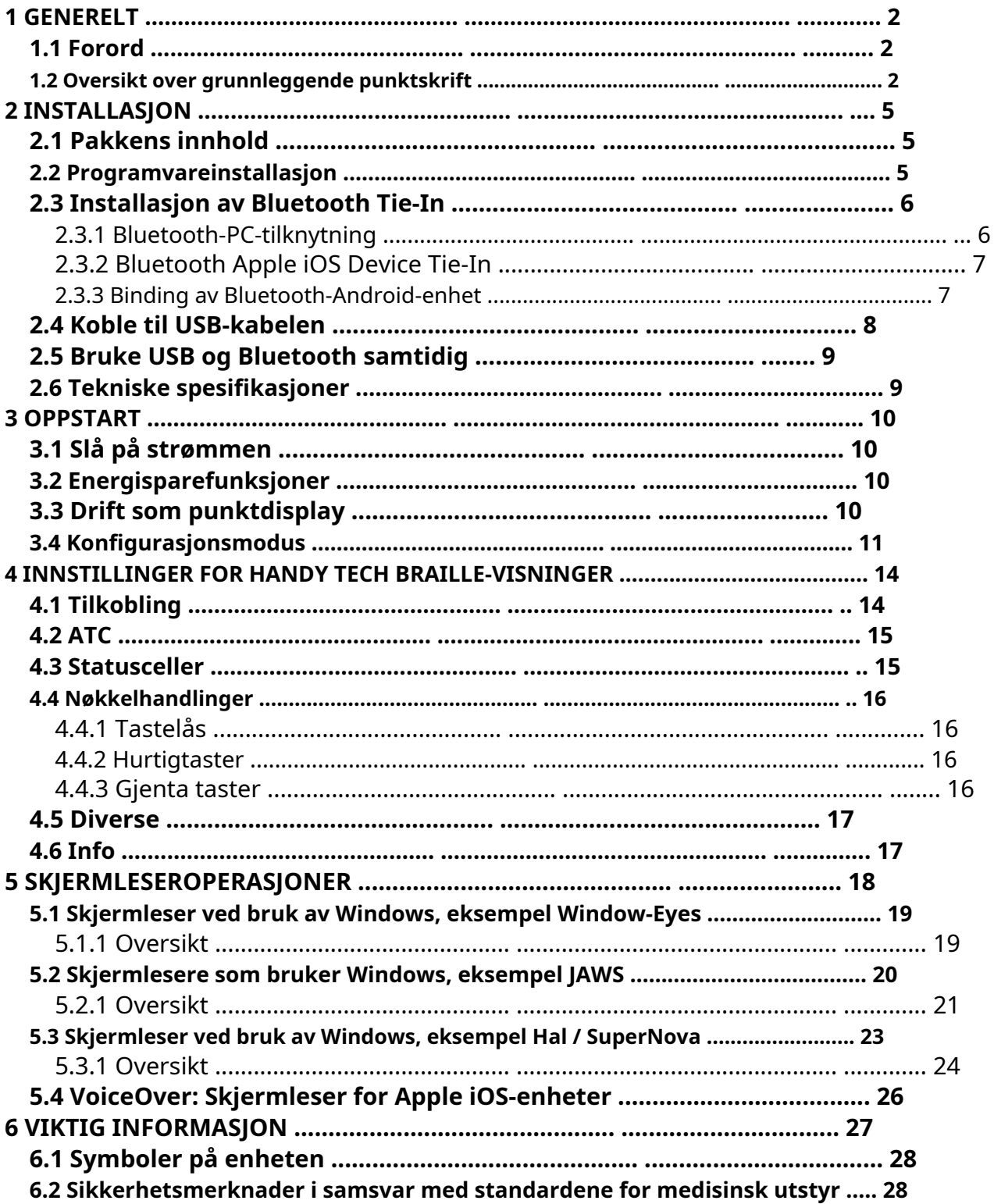

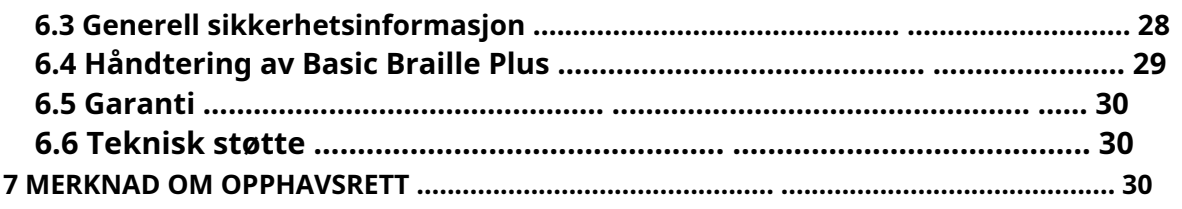

Generell

# <span id="page-3-0"></span>**1 Generell**

## <span id="page-3-1"></span>**1.1 Forord**

Takk for at du valgte Basic Braille Plus. Ta deg tid til å lese gjennom denne brukerhåndboken. Vi har prøvd å gjøre bruk av Basic Braille Plus så enkelt og så intuitivt som mulig, men denne håndboken vil hjelpe deg med å utnytte Basic Braille Plus-funksjonene enda bedre.

Det er veldig viktig at du leser sikkerhetsinformasjonen om riktig håndtering av Basic Braille Plus før du starter den for første gang. Du finner denne informasjonen i kapittel 6 i denne håndboken.

Ved å bruke Basic Braille Plus som punktdisplay under Windows, er det nødvendig med et utgangsprogram som kalles skjermleser, som også er tilgjengelig fra Handy Tech. Skjermleserprogrammet NVDA vil bli gitt gratis om nødvendig. Basic Braille Plus er utviklet og testet med stor forsiktighet. Men hvis du har noen ideer eller forslag til forbedringer, ikke nøl med å kontakte Handy Tech kundeservicerepresentant. Din mening er veldig viktig for oss.

Vi håper du vil like å bruke Basic Braille Plus.

#### <span id="page-3-2"></span>**1.2 En oversikt over grunnleggende punktskrift**

Denne delen hjelper deg med å gjøre deg kjent med Basic Braille Plus og dens kontrollelementer. Vi anbefaler at du holder enheten hendig, slik at du kan følge instruksjonene i denne delen.

Plasser Basic Braille Plus foran deg, mot punktskriftcellene på den øvre kanten. Den håndhvileoverflaten med punkttastene vender i din retning. Over punktskriftcellene finner du en integrert markørrutetast for hvert punktelement som er betegnet som [CR] -tast. Med disse markørrutetastene kan du plassere markøren direkte på teksposisjonen til den punktskriftmodulen.

Til venstre og høyre for punktdisplayet er seks funksjonstaster, 3 hver til høyre og 3 til venstre. De er innebygd i huset slik at de ikke skiller seg ut fra blindeskrift

moduler. Disse knappene kan betjenes øverst, midt og nederst. Funksjonstastene har følgende funksjoner:

Den øverste knappen (opp) på høyre og venstre side fungerer som en leseknapp for å flytte tilbake i teksten og kalles [FLU] eller [FRU] i det følgende.

Den nederste knappen (ned) på høyre og venstre side brukes til å lese fremover og blir referert til nedenfor som [FLD] eller [FRD]. Hvis både høyre og venstre funksjonstast kan trykkes opp eller ned, blir de referert til som [FU] eller [FD].

Ved å trykke den midterste funksjonstasten til venstre eller høyre utløses forskjellige tilleggsfunksjoner. Nedenfor finner du en oversikt over navn på funksjonstastene:

Generell

Venstre øvre funksjonstast: [FLU] Venstre midtre funksjonstast: [FLC] Venstre nedre funksjonstast: [FLD]

Høyre øvre funksjonstast: [FRU] Høyre midtre funksjonstast: [FRC] Høyre nedre funksjonstast: [FRD]

Under punktmodulene finner du 9 ergonomisk ordnede punktinngangstaster. De tilsvarer det vanlige punkttastaturoppsettet og er fra venstre til høyre som følger:

#### 7 3 2 1 SPC 4 5 6 8

Inngangstastene for blindeskrift er ergonomisk formet og belagt med et gummilag for å forhindre at smuss kommer inn i enheten.

På høyre side av enheten er det et magnetisk USB-grensesnitt for tilkobling til en PC eller strømforsyning. Hvis du setter USB-kabelen på USB-grensesnittet, trekker magnetismen den automatisk i riktig posisjon.

Basic Braille Plus får strøm via USB-grensesnittet. Du kan slå den på ved å trykke kort på [FRU]. For å slå av Basic Braille Plus, trykk på [FRU] i ca. 5 sekunder. Det anbefales at du slår av enheten når den ikke er i bruk, da dette vil beskytte punktskriftmodulene.

Basic Braille Plus har et innebygd litiumbatteri. Dette batteriet lades via USB-grensesnittet og kan bare byttes ut av autorisert servicepersonell om nødvendig. Hvis Basic Braille Plus noen gang skulle komme i en tilstand der den ikke lenger reagerer på innganger og ikke kan slås av og på, kan du tilbakestille den med den lille tilbakestillingsknappen nederst på enheten. Du trenger en spiss gjenstand, for eksempel en binders, for å gjennombore det lille hullet i høyre del av bunnen av enheten. Du vil føle motstanden til knappen, som du må overvinne for å utløse tilbakestillingsfunksjonen.

# <span id="page-5-0"></span>**2 Installasjon**

# <span id="page-5-1"></span>**2.1 Innhold i pakken**

Kontroller at pakken inneholder alle delene som er oppført nedenfor. Hvis en av komponentene mangler eller er skadet, kan du kontakte oss for å be om den manglende delen eller en erstatning.

Du finner vedlagt følgende:

- Basic Braille Plus
- 1 magnetisk USB-grensesnittkabel
- 1 USB-forlengelseskabel
- 1 strømforsyning for USB
- støvdeksel
- Kort referanse for Basic Braille Plus
- StartStick med skjermleserdrivere (Window-Eyes, JAWS, Hal / SuperNova) og denne brukerhåndboken

#### <span id="page-5-2"></span>**2.2 Programvareinstallasjon**

Før du kobler Basic Braille Plus til datamaskinen din, bør du installere programvaren som fulgte med enheten.

For å installere den nødvendige programvaren, koble den medfølgende USB-minnepinnen med påskriften StartStick til en ledig USB-port på PCen. StartStick med HTStart-programmet er en USBpinne som inneholder alle de relevante driverne og dokumentene du trenger for å betjene Handy Tech Braille-skjermen. I tillegg inneholder den den gratis NVDA-skjermleseren, slik at du kan betjene PCen umiddelbart, selv om ingen skjermleser (Window-Eyes, JAWS eller Supernova) er installert.

Etter å ha koblet StartStick til PCen, kjører du start.exe-programmet fra rotkatalogen. Hvis en skjermleser allerede er installert, er den tilgjengelig for bruk. Ellers gir den medfølgende skjermleseren NVDA tilgang via taleutgang og punktskrift.

HTStart gjenkjenner hvilken Handy Tech-skjerm som er koblet til PC-en, og foretar automatisk forhåndsvalg for installasjon av alle nødvendige drivere og programvarekomponenter. Avhengig av sikkerhetsinnstillingene til operativsystemet ditt, kan du bli bedt om å tillate kjøring av programmet HTStart. For å gjøre det mulig for HTStart å bestemme og vise den installerte skjermleseren, kreves ditt samtykke. Tillat utførelsen av HTStart fordi ellers er ikke bruk av programmet mulig.

Når du har valgt en skjermleser, vises HTStart-vinduet der alle støttede Handy Techprodukter er oppført. Det nasjonale språket er forhåndsvalgt basert på Windowsinnstillingene dine. I utvalgslisten kan du imidlertid velge et annet språk. I produktlisten finner du manualene på det valgte språket. Hvis manualen i Installasjon

valgt språk ikke er tilgjengelig, vises den engelske manualen i stedet.

Du kan velge følgende komponenter i programvaren som skal installeres:

- JAWS-driver: siste punktskriftsdriver for JAWS for Windows
- Window-Eyes driver: nyeste punktskriftsdriver for Window-Eyes HAL / Supernovadriver: siste punktskriftsdriver for HAL / Supernova
- Brukerhåndbok: denne brukerhåndboken.

Vi anbefaler at du bruker standardinnstillingen for installasjonen. Alle nødvendige programvarekomponenter blir installert. Etter at installasjonsprogrammet er fullført, finner du en gruppe som heter "Handy Tech" i programmene i startmenyen. Her finner du følgende undermapper:

- BrailleDriver: her finner du nøkkelinnstillingene til Basic Braille Plus for skjermleseren og konfigurasjonsprogrammet for punktskriftsdriveren.
- Basic Braille Plus: Her finner du denne brukerhåndboken og avinstallasjonsprogrammet.

Etter at du har installert, kan du koble Basic Braille Plus til datamaskinen din.

## <span id="page-6-0"></span>**2.3 Installasjon av Bluetooth Tie-In**

Hvis Basic Braille Plus har en Bluetooth-overføringsmodul, kan du også opprette en trådløs forbindelse mellom Basic Braille Plus og en datamaskin eller mobiltelefon, hvis de er utstyrt med trådløs Bluetooth-teknologi. Du må sørge for at det trådløse Bluetoothgrensesnittet på Basic Braille Plus er aktivt, ved å aktivere alternativet "Bluetooth på" i konfigurasjonsmenyen som beskrevet i kapittel 3.4 Konfigurasjonsmodus. Den trådløse overføringsradiusen er omtrent 10 meter.

#### <span id="page-6-1"></span>2.3.1 **Bluetooth-PC-tilknytning**

- 1. Forsikre deg om at Basic Braille Plus er slått på og at Bluetooth-funksjonen i konfigurasjonsmodus er aktivert.
- Velg "Bluetooth-enheter" fra kontrollpanelet eller fra systemstatusfeltet og trykk på 2. kontekstmenytasten.
- Velg "ny enhet / tilkobling" punkt 4. "Veiviser for Bluetooth-enhet" vises. 3.
- Alle oppdagede Bluetooth-enheter vil bli oppført. Velg Basic Braille Plus fra listen og 5. trykk "Neste".
- 6. Normalt vil PCen opprette en paringskode som du godtar ved å trykke "Neste". Nå vil
- 7. sammenkoblingen være ferdig, og de nødvendige driverne vil bli installert. Vennligst vent et øyeblikk. Bekreft ved å trykke "Fullfør".

Basic Braille Plus har nå en trådløs tilkobling til PC-en, og du kan bruke alle funksjonene, som om den var koblet til via USB-kabelen.

Merk:Hvis du flytter Basic Braille Plus utover Bluetooth-tilkoblingens kommunikasjonsradius (10 meter / yards), vil forbindelsen til PC-en avbrytes. Forbindelsen vil

automatisk gjenopprettes av Handy Techs punktskriftsdriver når du beveger deg innen rekkevidde. For å gjøre dette må du ha installert den nyeste punktdisplaydriveren (se kapittel 2.2 Programvareinstallasjon).

#### <span id="page-7-0"></span>2.3.2 **Bluetooth Apple iOS Device Tie-In**

Mobile Apple-enheter, som iPhone eller iPad, inkluderer som standard en skjermleser, som gjør det mulig for blinde mennesker å betjene enhetene med tale og punktskrift. Siden driften av en punktskriftsskjerm i iOS krever endringer som ikke er gjort ennå, kan Basic Braille Plus etterligne en punktskrift som allerede er støttet - i dette tilfellet Active Braille. Hvis du vil koble Basic Braille Plus til en Apple-enhet, må du først aktivere alternativet "Aktiv punktskriftemulering" i konfigurasjonsmodus (se 3.4 Konfigurasjonsmodus). Aktiver deretter VoiceOver på Apple-enheten. Fortsett som følger:

- 1. Forsikre deg om at Basic Braille Plus er slått på, Bluetooth-alternativet og Active Braille-emulering i Config-modus er slått på.
- 2. Åpne "Innstillinger" på startskjermen til iOS-enheten din.
- 3. Velg "Tilgjengelighet fra" Generelt "-siden.
- 4. Slå på VoiceOver.
- 5. Velg "Braille" på siden Tilgjengelighet.
- 6. Hvis Bluetooth er av, vil iOS-enheten minne deg på, og du bør slå den på nå.
- 7. iOS-enheten søker nå etter Bluetooth-punktdisplayer. Velg Active Braille fra listen.

8. Bluetooth-tilkoblingen blir opprettet, og du kan lese teksten fra iOS-enheten på punktdisplayet.

Merk:hvis forbindelsen ble avbrutt fordi du har slått av eller satt i hvilemodus Basic Braille Plus og / eller Apple-enheten, må du først slå på / vekke Basic Braille Plus.

#### <span id="page-7-1"></span>2.3.3 **Innbinding av Bluetooth-Android-enhet**

Android-enheter, for eksempel Samsung Galaxy Sx, inkluderer skjermleseren TalkBack som standard, som gjør det mulig for blinde å betjene enhetene med tale. Dette er forhåndsinstallert på de fleste Android-enheter og kan aktiveres under Innstillinger> Tilgjengelighet. For blindeskriftstøtte er det nødvendig med en ekstra app, kalt BrailleBack, som du kan laste ned og installere via Play Store. Siden driften av en blindeskjerm i Android-operativsystemet krever endringer som ikke er gjort ennå, kan Basic Braille Plus etterligne en allerede støttet punktdisplay - i dette tilfellet Active Braille. Hvis du vil koble Basic Braille Plus til en Android-enhet, må du først aktivere alternativet "Aktiv punktskriftemulering" i konfigurasjonsmodus (se 3.4 Konfigurasjonsmodus).

- 1. Forsikre deg om at Basic Braille Plus er slått på og at Bluetooth-alternativet i Configmodus er slått på.
- 2. Aktiver Bluetooth på Android-enheten og søk etter nye enheter.

3. Etter noen sekunder vil Basic Braille Plus bli funnet og oppført som Active Braille i enhetslisten.

- 4. Start parringsprosessen ved å dobbeltklikke på Active Braille.
- 5. Hvis paringen var vellykket, vil du høre meldingen "enheten tilkoblet".

Installasjon

6. Åpne BrailleBack på under de Android enhet. Du kan finne den

Innstillinger> Tilgjengelighet.

7. Bluetooth-tilkoblingen blir opprettet, og du kan lese teksten fra Android-enheten på punktdisplayet.

Installasjon

Merk:hvis forbindelsen ble avbrutt fordi du har slått av eller satt i hvilemodus Basic Braille Plus og / eller Android-enheten, må du slå på / vekke Basic Braille Plus først.

# <span id="page-8-0"></span>**2.4 Koble til USB-kabelen**

For å koble Basic Braille Plus til en PC eller bærbar datamaskin via USB-grensesnitt, trenger du den medfølgende USB-kabelen. USB-kabelen har en liten magnetisk USB-plugg i den ene enden. Den andre enden har en større flat plugg. Hvis du vil bruke en annen USB-kabel, må du sørge for at den ikke er lengre enn 3 meter (118 tommer).

Koble den magnetiske USB-kontakten til USB-porten på høyre side av Basic Braille Plus. Pluggen trekkes av magneten i riktig posisjon. Det spiller ingen rolle hvordan magnetpluggen er plassert rundt. Den flate pluggen kobles deretter til PC-ens USB-port.

Hvis Basic Braille Plus skal brukes som medisinsk utstyr, må PCen overholde alle standarder for medisinsk utstyr, ellers må den ha en jordforbindelse eller være koblet til en isolasjonstransformator. Selv om du ikke bruker Basic Braille Plus som medisinsk utstyr, anbefaler vi at du bare kobler den til en jordet PC. Ellers kan du føle spenningen på huset, som er ufarlig og tillatt for ikke-medisinsk utstyr, men ubehagelig.

Når PC-en er slått på, blir Basic Braille Plus automatisk gjenkjent av USB-aktiverte operativsystemer. Hvis det gjenkjennes av PCen, blir USB-tilkoblingen primær.

Strømmen til Basic Braille Plus leveres via USB-grensesnittet. Du kan slå på Basic Braille Plus med et kort trykk på [FRU] og slå den av ved å trykke på [FRU] i 5 sekunder.

Merk:Hvis du bruker Basic Braille Plus med Windows 8, 8.1 eller 10, må en skjermleser være aktiv. Hvis det ikke er noen skjermleser som kjører, kobler Windows fra Basic Braille Plus når du trykker på en vilkårlig tast. For å bruke Basic Braille Plus igjen, må du slå den av og på.

# <span id="page-9-0"></span>**2.5 Bruke USB og Bluetooth samtidig**

Du kan bruke en USB- og Bluetooth-tilkobling samtidig. Hvis du har koblet Basic Braille Plus for eksempel via USB til din PC eller laptop, kan du koble parallelt en smarttelefon eller en annen PC via Bluetooth.

For å veksle mellom disse to tilkoblingene, trykk begge midtre funksjonstaster [FLC] og [FRC] sammen i 1 sekund. Vær oppmerksom på at Bluetooth-innstillingen i konfigurasjonsmodus må være "PÅ" eller "AUTO".

Hvis du velger "AUTO", vil Bluetooth-kanalen være aktiv i 15 minutter etter at du har slått på Basic Braille Plus. Hvis det ikke opprettes noen tilkobling på dette tidspunktet, deaktiveres Bluetoothgrensesnittet for å spare batteriet.

Etter at du har byttet grensesnittkanal, viser Basic Braille Plus følgende meldinger:

- **Frakoblet:** ingen tilkobling, bytte ikke mulig
- **Bare Bluetooth / bare USB:** bare én forbindelse, bytte er ikke mulig
- **USB Bluetooth:** USB-tilkoblingen blir primær
- **Bluetooth USB:** Bluetooth-tilkoblingen blir primær

Merk:Mens du bytter mellom USB og Bluetooth kan det skje at skjermleseren sender data til Basic Braille Plus, og at du ikke kan se denne meldingen fordi den vises veldig kort tid.

#### <span id="page-9-1"></span>**2.6 Tekniske spesifikasjoner**

- 40 konkave piezoelektriske punktskriftceller med piltastene 8
- piltaster for punktskrift
- 1 mellomromstast
- 6 funksjonstaster, 3 høyre og 3 til venstre for punktdisplayet 1
- magnetisk USB-port
- Forsyningsspenning: 5 V, 200
- mA litiumpolymerbatteri
- Ladetid: 3 til 4 timer
- Batteriets varighet: ca. 12 timer, avhengig av antall moduler
- Strømforbruk under lading: 500 mA

#### **Dimensjoner og vekter:**

- Høyde: 1,95 cm (0,76 tommer)
- Dybde: 9,15 cm (3,6 tommer)
- Bredde: 34,7 cm (13,6
- tommer) Vekt: 750 g (1,65 lb)

#### **Oppstart**

# <span id="page-10-0"></span>**3 Oppstart**

# <span id="page-10-1"></span>**3.1 Slå på strømmen**

Forsikre deg om at Basic Braille Plus er koblet til PC-en din med en USB-grensesnittkabel, og at PC-en er på. Hvis nødvendig, slå på Basic Braille Plus ved å trykke [FRU] kort. Punkteskjermen viser følgende velkomstmelding:

#### **'HT Basic Braille Plus 40 V yy BT ON'** eller **'HT Basic Braille Plus 40 V yy BT OFF'** eller **'HT Basic Braille Plus 40 V yy BT AUTO'**

Hvis alternativet **"Deaktivering av batterilading"** i konfigurasjonsmodus er aktivert, vil du se denne meldingen ca. 2 sekunder før velkomstmeldingen.

yy står for versjonsnummeret til fastvaren til Basic Braille Plus (f.eks. 4.0). Vær oppmerksom på at det er et tallskilt foran versjonsnummeret.

Så snart skjermleseren sender informasjon til Basic Braille Plus, forsvinner velkomstmeldingen, og de nye dataene vises.

# <span id="page-10-2"></span>**3.2 Energisparefunksjoner**

Hvis du ikke trykker på en tast eller displayet ikke endres på Basic Braille Plus i 30 minutter, vil enheten skifte til hvilemodus. I hvilemodus er blindeskriftmodulene slått av, og noen av de elektroniske modulene er også deaktivert. Så snart du trykker på en tast eller mottar informasjon fra skjermleseren, er Basic Braille Plus umiddelbart i full drift igjen. Du vil gjenkjenne dette fordi de taktile pinnene til punktskriftmodulene vil bli presset opp igjen.

Etter åtte timer i hvilemodus slår Basic Braille Plus seg helt av. Du kan slå den på igjen med et kort trykk på [FRU]. Les kapittel 3.4 Konfigurasjonsmodus for å lære hvordan du slår av energisparefunksjonen.

# <span id="page-10-3"></span>**3.3 Drift som punktdisplay**

For å betjene Basic Braille Plus som punktdisplay under ethvert Windows-operativsystem, trenger du et skjermleserprogram for å kontrollere skjermen, som ikke følger med Basic Braille Plus.

Forsikre deg om at Basic Braille Plus er riktig tilkoblet og slått på før du starter skjermleserprogrammet, for ellers vil skjermleseren ikke kunne oppdage det. Som regel vil skjermleseren vise den valgte posisjonen i det aktive vinduet på punktdisplayet. Hvis du for eksempel beveger deg gjennom en meny, vises det valgte menyelementet. I tekstbehandlingsprogrammer som Microsoft Word kan du også plassere markøren med [CR] -tastene. i tillegg

#### **Oppstart**

[CR] -tastene lar deg også aktivere menyelementer eller funksjoner direkte (f.eks. Når du blir bedt om å svare ja eller nei med '**y / n ',** å trykke på [CR] -tasten over "y" har samme effekt som å skrive inn [y]).

Skjermleserprogrammet konverterer tekst og grafisk innhold på Windows-skjermen til tale og punktskrift. Generelt brukes datamaskinens innebygde lydkort for taleutgangsfunksjonen. Visningen av blindeskrift oppnås ved hjelp av punktdisplayet ditt, etter at skjermvisningsinformasjonen har blitt videresendt fra skjermleseren til punktdisplayet. Alle standard skjermlesere er kompatible med Handy Techs Braille System-serie. Under installasjonen av skjermleserprogramvaren er alt du trenger å gjøre å velge Handy Tech. Punktskriftutgangen justeres deretter automatisk riktig til Basic Braille Plus.

Hvis du starter skjermleseren, vises et lite vindu når programmet startes opp for første gang og viser navnet på punktdisplayet som er oppdaget av programmet (i dette tilfellet Basic Braille Plus), det grensesnittet som brukes for kommunikasjon som er valgt. De forskjellige funksjonene til skjermleserprogrammet er tilordnet spesifikke taster på Basic Braille Plus.

Avsnitt 5 Skjermleseroperasjoner gir grunnleggende informasjon om bruken av skjermleserne Window-Eyes, JAWS for Windows og Hal / Supernova.

## <span id="page-11-0"></span>**3.4 Konfigurasjonsmodus**

Konfigurasjonsmodus kan aktiveres ved å holde nede alle de seks funksjonstastene ved siden av punktskriftmodulene i mer enn 5 sekunder. Når enheten går over i konfigurasjonsmodus, vises meldingen '**Konfigurasjonsmodus '** vises på punktdisplayet.

Merk:

Vær oppmerksom på at alle innstillinger du gjør her, har en betydelig innvirkning på driften av Basic Braille Plus. Forsikre deg om at du er helt sikker på hva disse effektene vil være før du gjør noen endringer. Alle innstillinger forblir lagret selv om Basic Braille Plus er slått av.

Tastene på Basic Braille Plus har nå følgende funksjoner (ikke-funksjonelle nøkler er ikke oppført):

For ikke tildelte nøkler får du beskjeden **'ingen funksjon'.**

[SPC] Aktiv punktskriftemulering på / av

Du trenger bare dette alternativet hvis du vil koble Basic Braille Plus til en Apple-enhet (f.eks. Mac, iPhone) eller en Android-enhet, eller hvis du bruker WindowEyes. Siden driften av en blindeskjerm krever endringer i operativsystemet, som ikke er gjort ennå, kan Basic Braille Plus etterligne en allerede støttet punktdisplay - i dette tilfellet en aktiv punktdisplay. Så hvis du vil koble Basic Braille Plus til en Apple-enhet eller Android-telefon, eller hvis du bruker Window-Eyes, må du slå på dette alternativet.

#### Følgende meldinger vises på punktdisplayet: **'Aktiv punktskriftemulering PÅ' Aktiv punktskriftemulering AV '**

#### Oppstart

Vær oppmerksom på at dette alternativet må være slått av før en firmwareoppdatering.

[INFLUENSA] Energisparemodus på / av Hvis energisparemodus er på, slås punktdisplayet av etter 30 minutters inaktivitet. Følgende meldinger vises på punktdisplayet: **'Hvilemodus PÅ' 'Hvilemodus AV'**

[FLC] Batteristatus **'Batteri TOMT' 'Lavt batteri' 'Batteri MEDIUM' 'Batteri HØYT' 'Batteri FULLT'**

Hvis batteriet lades, slutter meldingen med **'lading'.** Hvis du leser meldingen **'Batteritilstand ikke tilgjengelig'** du skal lade batteriet i omtrent 4 timer til Basic Braille Plus vises **'Batteri FULLT'.**

[FLD] Bluetooth-innstillinger

Her kan du aktivere eller deaktivere Bluetooth-grensesnittet. **'Bluetooth AV':** Du kan bare koble Basic Braille Plus via USB-kabel til PC-en.

**'Bluetooth PÅ':** Du kan også koble Basic Braille Plus via Bluetooth til PC-en.

**'Bluetooth AUTO':** Basic Braille Plus vil se etter en Bluetooth-tilkobling i 15 minutter. Hvis ingen forbindelse blir opprettet, slås Bluetooth-grensesnittet av. PC eller mobilenhet finner ikke Basic Braille Plus før du slår den på igjen. Den valgte innstillingen (PÅ, AV, AUTO) vises i velkomstmeldingen etter at du har slått på Basic Braille Plus.

- [FRU] Slå batterivarsel på / av Hvis batteriet er lite, kan Basic Braille Plus minne deg på å lade det. **'Advarsel om lavt batterinivå':** Hvis batterilevetiden når en kritisk verdi, blinker punkt 7 og 8 hvert 15. sekund. Batterilevetiden varer da ca. 10 til 15 minutter mer. Lad opp batteriet med en gang. **'Advarsel om lavt batterinivå AV':** Basic Braille Plus minner deg ikke om å lade batteriet.
- [FRC] Tillat batterilading

**'Batterilading deaktivert':** Batteriet lades ikke hvis Basic Braille Plus er koblet til USB via USB til en PC. Denne innstillingen er nyttig hvis du er på farten med en bærbar datamaskin som har lavere batterilevetid enn Basic Braille Plus. Det sparer strøm til den bærbare datamaskinen. Men hvis Basic Braille Plus er slått av, vil batteriet lades uansett, selv om du har valgt "Batterilading deaktivert". Hvis du vil spare strøm på den bærbare datamaskinen, anbefaler vi at du kobler fra Basic Braille Plus. Denne meldingen vises før velkomstmeldingen mens du slår på Basic Braille Plus for å minne deg på at batteriet ikke vil lades. Hvis batteriet er lite, tar Basic Braille Plus bare litt strøm (100 mA) fra den bærbare datamaskinen for å betjene Basic Braille Plus og sakte lade batteriet. Derfor kan du alltid bruke denne innstillingen for USB-tilkobling.

**Oppstart** 

**'Batteriladning aktivert':** Basic Braille Plus batteri lades via USB. Vi anbefaler denne innstillingen hvis PC-en din er koblet til et strømuttak.

- [FRD] Avslutt konfigurasjonsmodus De nye innstillingene vil være i kraft.
- [CR3] Viser serienummeret på Basic Braille Plus.
- [CR5] testmodus
- [CR7] endre kontrollhastigheten til punktlisten **'High USB power off':** Kontrollhastigheten til pinnene er normal. **'Høy USB-strøm på':** Kontrollhastigheten til pinnene er rask. Derfor tar Basic Braille Plus mer strøm fra PC-en som kan forårsake problemer på noen bærbare datamaskiner.

Noen markørrutetaster er tilordnet for interne servicefunksjoner.

<span id="page-14-0"></span>Innstillinger for Handy Tech-punktskjermvisninger

#### **4 Innstillinger for Handy Tech-punktskjermvisninger**

Den universelle Handy Tech Braille-skjermdriveren har flere valgfrie innstillinger for å betjene Basic Braille Plus med PCen og skjermleseren. For å åpne innstillingsvinduet, trykk [1] og [8] samtidig. Innstillingsvinduet kan også åpnes fra Start-menyen under "Programmer - Handy Tech - Konfigurer punktskriftsdriver". Punktdisplaydriveren trenger ikke å kjøre.

Det er følgende seks faner i Innstillinger-vinduet:

- Forbindelse
- ATC
- Statusceller
- Nøkkelhandlinger
- Diverse
- Info

Din endringer i innstillingene til de forskjellige fanearkene lagres ved å trykke på OK eller Bruk-knappen. Hvis du velger OK-knappen, lukkes dialogen.

De følgende avsnittene gir mer informasjon om innstillingene som er tilgjengelige i disse seks fanene.

# <span id="page-14-1"></span>**4.1 Tilkobling**

Avkrysningsruten "Aktiver driver" er merket av for at skjermleseren skal kunne kjøre punktskjermen. Hvis du fjerner avmerkingen for denne boksen, blir føreren deaktivert, og du vil ikke kunne kjøre noen Handy Tech-punktskjerm.

Feltet "Enhetsdeteksjon" gir to alternativer: "Automatisk" betyr at skjermleseren din vil oppdage punktdisplayet uavhengig av grensesnittet den er koblet til PC-en gjennom. Det andre alternativet er å spesifisere et fast grensesnitt som skjermleseren skal se etter punktskriftsvisning på. I den tilsvarende kombinasjonsboksen kan du velge et av de eksisterende COM-grensesnittene. Grensesnittstypen (f.eks. USB) vises også.

Feltet "Vis pop-up punktskriftsinformasjon" lar deg spesifisere om du vil bli informert hvilket punktskriftsvisningssystem som er koblet til hvilke av PC-ens grensesnitt ved oppstart av skjermleseren. Hvis denne innstillingen er aktivert, vil det være en liten popup-rute under oppstart som inneholder punktskriftsdriverens versjonsnummer, den oppdagede punktdisplayet og grensesnittbetegnelsen.

Her har du følgende tre alternativer:

- Når du bytter enhet eller grensesnitt: Pop-up-boksen vises bare hvis du har koblet en annen Handy Tech-blindeskjerm til PC-en, eller hvis du har koblet den samme punktdisplayet til et annet grensesnitt på PC-en.
- Aldri: Pop-up-boksen vises ikke under oppstart.

• Alltid ved start: Hver gang skjermleseren starter, vises popup-boksen.

Innstillinger for Handy Tech-punktskjermvisninger

Hvis avkrysningsruten "Koble til punktskriftsvisning selv når den er slått på etter oppstart" er merket, kan punktskriftsvisningen være koblet til datamaskinen mens skjermleseren allerede er i gang, og punktskriftsvisningen blir gjenkjent. Som standard er denne avkrysningsboksen ikke merket av. Hvis du merker av i avmerkingsboksen "Koble til punktskrift automatisk når du kobler fra", instruerer skjermleseren om å søke etter punktdisplayet i korte intervaller hvis det har skjedd en frakobling. Hvis du for eksempel slo av punktdisplayet for å installere strømkabelen, vil skjermleseren kontinuerlig søke etter en punktdisplay til du slår på igjen strømmen. Ved å merke av i avmerkingsboksen "Varsle når du søker etter tilkobling" kan du få skjermleseren til å informere deg om denne prosessen. Hvis du gjør dette, vil du motta meldingen "

# <span id="page-15-0"></span>**4.2 ATC**

Handy Tech ATC-teknologi, som kun er tilgjengelig for Actilino, Active Star, Active Braille og Modular Evolution, oppdager leseposisjonen din på punktskjermen, og gir deg dermed innovative funksjoner i drift og kontroll av PCen. Denne kategorien vises bare hvis skjermleseren støtter ATC-funksjonene gjennom Handy Tech Braille-skjermdriveren.

# <span id="page-15-1"></span>**4.3 Statusceller**

De såkalte statusmodulene på punktdisplayet ditt brukes til å indikere hvor din nåværende posisjon er på skjermen, for eksempel i en meny eller i et tekstfelt. Hvilken informasjon som vises på statusmodulene, avhenger av skjermleseren. I kategorien "Statusceller" kan du spesifisere noen av alternativene for disse statusmodulene.

Feltet "Enhet" lar deg spesifisere hvilket Handy Tech-punktsystem eller punktdisplay du bruker. Som standard gjenkjennes den tilkoblede enheten og blir standardinnstillingen her. Denne innstillingen gir deg imidlertid muligheten til å konfigurere andre Handy Techpunktskjermdisplayer, selv om de for øyeblikket ikke er koblet til datamaskinen.

I det neste feltet kan du spesifisere størrelsen på statusvisningsdelen. Som standard brukes fire punktelementer som statusmoduler. Det settes automatisk inn en tom posisjon mellom statusmodulene og de gjenværende posisjonene på punktelinjen. Det blanke elementet har ingen funksjon.

Feltet "Posisjon av statusceller" lar deg spesifisere om statusmodulene skal vises på venstre eller høyre side av punktlinjen. Som standard vises de til venstre.

Avkrysningsruten "Vis statusceller" lar deg aktivere og deaktivere statusvisningen. Statusinformasjonen vises ikke som standard.

#### <span id="page-16-0"></span>**4.4 Nøkkelhandlinger**

Dette fanearket lar deg justere oppførselen til enkelt tastetrykk på Basic Braille Plus på følgende tre forskjellige måter:

• Tastelås: Taster, definert som låst, ignoreres når de trykkes på.

Innstillinger for Handy Tech-punktskjermvisninger

- Hurtigtaster: Taster, definert som hurtigtaster, utfører handlingene deres allerede når de trykkes på og ikke som vanlig - når de slippes.
- Gjenta taster: Taster, definert som gjentatte taster, vil gjenta sin handling kontinuerlig mens de trykkes på.

#### <span id="page-16-1"></span>4.4.1 **Nøkkellås**

Enkeltastene til Basic Braille Plus kan låses for å forhindre utilsiktede funksjoner ved å trykke en tast ved en feiltakelse. Dette er nyttig når du begynner å lære å bruke Basic Braille Plus.

Med avkrysningsruten "Bruk tastelås" kan du aktivere denne funksjonen. Knappen "Låste nøkler ..." åpner dialogboksen "Definer låste taster for enhet". I listeboksen "Enhet" er den tilkoblede punktdisplayet allerede valgt. I listeboksen "Tilgjengelige nøkler" velger du nøklene som skal låses. Med "Legg til" -knappen flytter du den valgte nøkkelen til listeboksen "Låste nøkler". "Fjern" -knappen fjerner nøkkelen tilbake til de tilgjengelige nøklene. Som standard er ingen nøkler låst.

#### <span id="page-16-2"></span>4.4.2 **Hurtigtaster**

Hurtigtaster er taster som starter de tildelte funksjonene så snart du trykker på tasten, i stedet for når tasten slippes. Hvis en av tastene som skal brukes i en tastekombinasjon, er en hurtigtast, må hurtigtasten derfor trykkes sist.

Avkrysningsruten "Bruk hurtigtaster" brukes for å aktivere denne funksjonen. Knappen "Hurtigtaster ..." åpner dialogen "Definer hurtigtaster for enhet". I listeboksen "Enhet" er den tilkoblede punktdisplayet allerede valgt. I denne dialogboksen kan du velge tastene du vil definere som hurtigtaster fra listeboksen "Tilgjengelige taster" og flytte dem ved å trykke på "Legg til" -knappen i listeboksen "Hurtigtaster".

Som standard er ingen nøkler definert som hurtigtaster. Det er ingen hurtigtaster tilgjengelig for punktskrift.

#### <span id="page-16-3"></span>4.4.3 **Gjenta tastene**

Med innstillingene under "Gjenta taster" kan du spesifisere repetisjonsintervallet der en funksjon som er startet av en tast blir gjentatt når denne tasten holdes nede. Denne funksjonen gjør det lettere for eksempel å navigere gjennom en liste, fordi du ikke trenger å fortsette å trykke fremover eller bakover for hvert element i listen, men bare kan holde nede tasten til markøren er på ønsket element .

Avkrysningsruten "Bruk gjenta taster" brukes for å aktivere denne funksjonen. Knappen "Gjenta taster ..." åpner dialogboksen "Innstillinger for gjentatte taster". I listeboksen "Enhet" er den tilkoblede punktdisplayet allerede valgt. I denne dialogen kan du deretter velge tastene du vil ha

for å definere som gjentatte taster fra listeboksen "Tilgjengelige taster" og flytte dem ved å trykke "Legg til" -knappen i listeboksen "Gjenta taster".

Standardinnstillingen er at nøkkelgjentakelser er deaktivert. Det er ingen nøkkelgjentakelse tilgjengelig for punktskrift.

Innstillinger for Handy Tech-punktskjermvisninger

# <span id="page-17-0"></span>**4.5 Diverse**

I kategorien "Diverse" kan du spesifisere om handlingene dine skal registreres i en loggfil. Denne funksjonen er nyttig hvis du trenger teknisk støtte. Merk av i denne boksen bare når kundebehandleren din blir bedt om det.

I feltet "Protokollfil" kan du spesifisere hvor denne loggfilen skal lagres.

Avkrysningsboksen "Hurtiginnføring i PC-modus ved punkt 7 som bakrom og punkt 8 som enter" fører til at nøkkelpunktet [7] brukes som et tilbaketast (Backspace) og nøkkelpunktet [8] som enter-tast (punktskrift) . Hvis du ikke vil ha denne funksjonen, kan du deaktivere avmerkingsboksen her.

# <span id="page-17-1"></span>**4.6 Info**

I fanen "Info" finner du viktig informasjon om Basic Braille Plus og driverprogramvaren du bruker.

I feltet "Aktiv punktskriftsvisning" finner du typen punktskriftsvisning du bruker, samt grensesnittet den er koblet til og serienummeret på punktskjermen. I tillegg finner du en referanse når neste anbefalte vedlikehold av punktdisplayet skal utføres.

I feltet "Driveregenskaper" vises typen skjermleser du bruker, samt versjonen av driveren.

Hos "Din forhandler" får du kontaktinformasjonen til Handy Tech-forhandleren din med postadresse, telefonnummer og e-post.

# <span id="page-18-0"></span>**5 Skjermleseroperasjoner**

Alle skjermleserprogrammer brukes til å levere informasjonen på dataskjermen og konvertere den til tale og punktskrift i et format som kan brukes av blinde personer. Basic Braille Plus tjener til å vise punktskriftdata. Siden bare en liten del av det nåværende skjerminnholdet kan vises når som helst på punktskjermdisplayet, er det nødvendig at skjermleseren bare overfører informasjonen som er relevant i en gitt situasjon til punktskriftsskjermen.

Alle skjermlesere på markedet i dag gir "fokusert" Windows-informasjon etter at de har startet opp, for eksempel hvis noe menyelement er uthevet under Windows Start-meny, vil dette vises på blindeskrift som standard. Hvis du flytter Windows-fokus opp og ned ved hjelp av piltastene, vil disse endringene automatisk vises på punktskriftsskjermen.

I et hvilket som helst redigerbart tekstinntastingsfelt blir markøren vanligvis representert som et tegn på blinkende prikker 7 og 8. Hvis markøren forlater den delen av skjermen som vises på punktdisplayet mens du skriver inn tekst, er delen som vises på punktlisten displayet vil automatisk gå fremover. Du kan bevege deg rundt i teksten uavhengig av markørposisjon ved å bruke lesetastene, med [FLD] eller [FRD] for fremover, og [FLU] eller [FRU] for bakover. Ved å aktivere en hvilken som helst markørrutetast kan du flytte markøren direkte til ønsket posisjon. Hvis du vil gå tilbake til der markøren er etter å ha navigert en stund, kan du vanligvis oppnå dette ved å trykke på [FLC], eller ved å flytte markøren med piltastene. Enhver merket tekst, som vises invertert på en dataskjerm, er understreket med punktene 7 og 8 på punktdisplayet.

Generelt er det mulig for informasjon om taleutdata å avvike fra informasjonen som vises på en punktskriftsdisplay. I "Lagre" -dialogen til Microsoft Word når du avslutter programmet, vil for eksempel taleutgangen lese teksten "Vil du lagre endringene som er gjort i ...?" etterfulgt av knappetekstene "Lagre", "Ikke lagre" og "Avbryt." Bare knappene vises imidlertid på punktdisplayet. Du kan velge ønsket knapp ved å aktivere markørrutetasten over knappeteksten. Du kan også se gjennom teksten i dialogboksen ved å trykke på [FU] og [FD] -tastene.

Basic Braille Plus støttes av forskjellige skjermleserprogrammer, for eksempel:

- Window-Eyes
- KJEVER
- Hal / SuperNova (Dolphin Systems)
- NVDA
- VoiceOver
- BrailleBack
- Blinux (SuSE LINUX)

Den nåværende driveren for skjermleserprogrammene Window-Eyes, JAWS og HAL er inkludert på StartStick som fulgte med Basic Braille Plus.

Skjermleseroperasjoner

## <span id="page-19-0"></span>**5.1 Skjermleser ved bruk av Windows, eksempel Window-Eyes**

Window-Eyes er en av de mest brukte skjermleserne over hele verden. Det gir tilgang til alle slags forskjellige applikasjoner, uten kompliserte skript. Window-Eyes kan tilpasses, slik at du kan kontrollere hvordan skjerminformasjonen skal vises.

Når du bruker Window-Eyes med punktdisplay, kan du spore både fokus og musemarkøren. I tillegg er det også en usynlig markør, den såkalte WE-markøren. Hvis du binder punktdisplayet til WE-markøren, kan du flytte punktdisplayets posisjon i forhold til skjermen uten å endre posisjonen til enten fokuset eller musemarkøren.

#### <span id="page-19-1"></span>5.1.1 **Oversikt**

Basic Braille Plus støttes kun av Window-Eyes med aktiv aktiv punktskriftemulering (se kapittel 3.4). Tabellen nedenfor gir en oversikt over Window-Eyes-kommandoer som kan legges inn med kontrolltastene på punktdisplayet. Vi har ikke tatt med en uttømmende beskrivelse av hver av funksjonene, fordi de allerede er inneholdt i Window-Eyes manual.

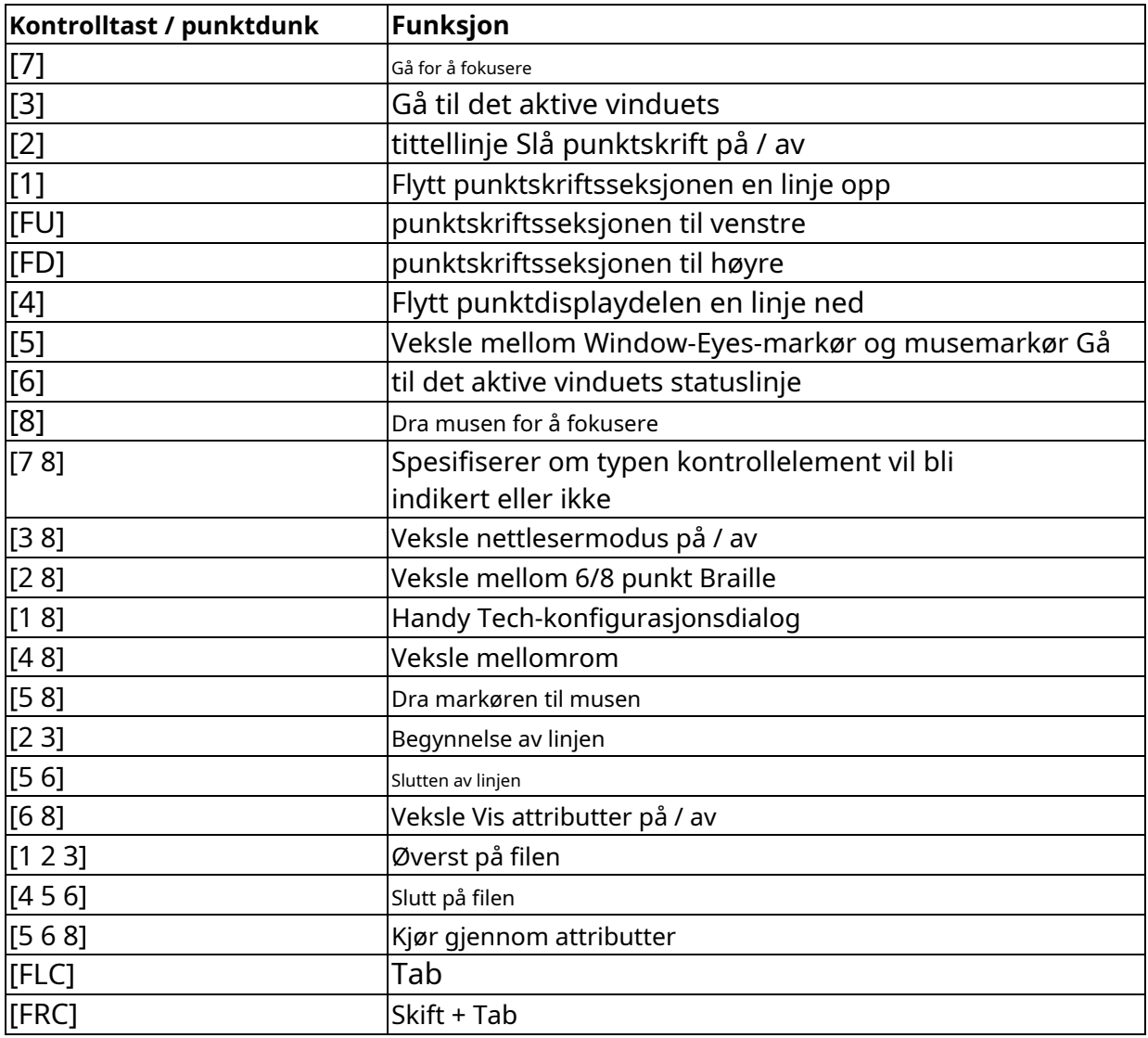

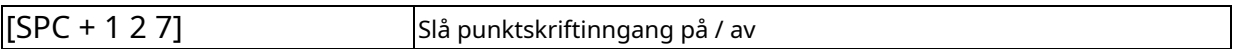

Ved å legge inn bokstaver i punktskrift kan du i tillegg legge inn de såkalte mnemonic-kommandoene som er oppført nedenfor:

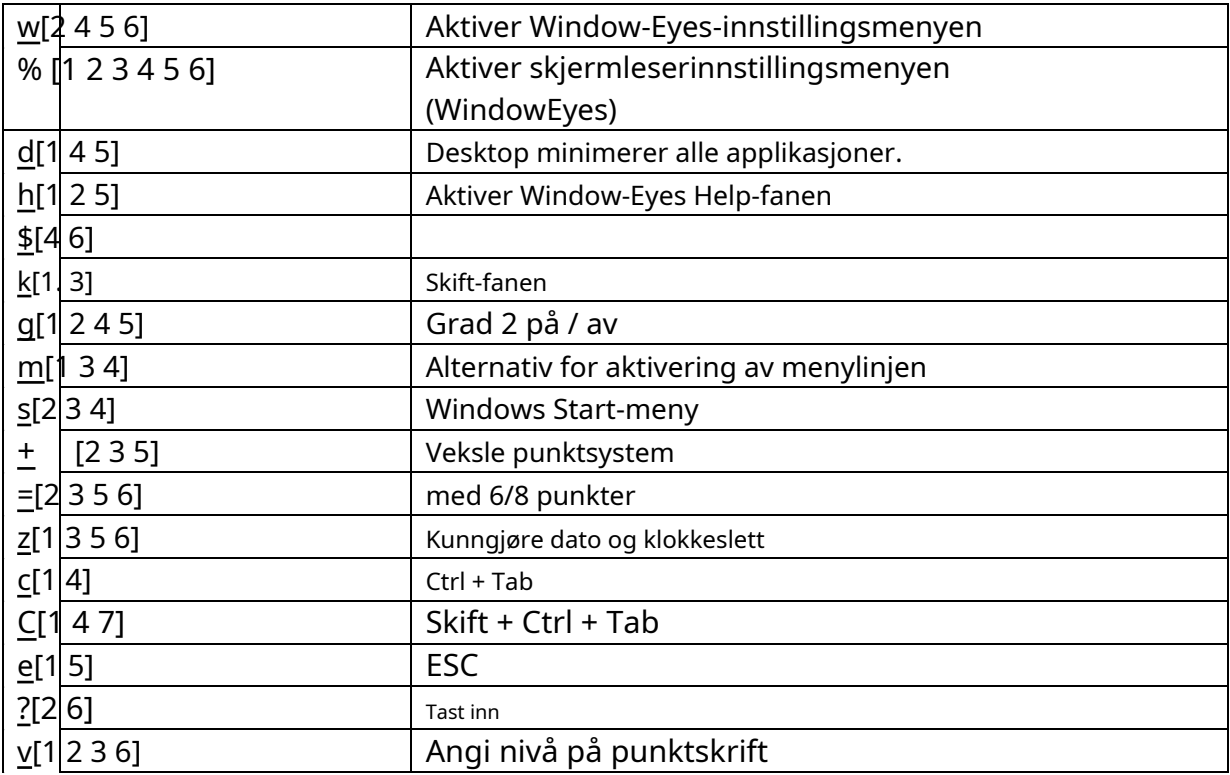

Markørrutetastene (CR) brukes til å plassere markøren direkte på den tekstposisjonen.

#### <span id="page-20-0"></span>**5.2 Skjermlesere som bruker Windows, eksempel på JAWS**

Funksjonaliteten til JAWS for Windows er så omfattende at bare de grunnleggende funksjonene for betjening av punktdisplayet kan beskrives kort i dette avsnittet.

Statusmodulene til en punktskrift inneholder viktige data angående posisjonering av skjermen. Siden Basic Braille Plus ikke inkluderer statusmoduler, kan du bruke [3 4] til å veksle mellom å vise innholdet på skjermen og statusmodulvisningen. De tre første statuselementene angir markørens pikselposisjon innenfor linjen. Det fjerde statuselementet indikerer hvilken modus som er aktiv for øyeblikket, som følger:

- $\cdot$  s for PC-markør
- j for JAWS-markøren
- $\cdot$  s for strukturert modus

Punkt 7 og 8 av statuselementene viser punktdisplayets posisjon i en vinduslinje.

Punkt 7 og 8 i statuselementet har følgende betydninger:

- $1 + 2 + 3 + 4$ : Hele vinduslinjen vises på punktdisplayet Venstre
- $1 + 2$ : halvdel av vinduslinjen
- $3 + 4$ : Høyre halvdel av vinduslinjen

Skjermleseroperasjoner

# 2 + 3: Det er mer tekst til venstre og høyre i vinduslinjen

#### <span id="page-21-0"></span>5.2.1 **Oversikt**

Denne tabellen lister opp alle funksjonene som er knyttet til punktskriftprikkene og kontrolltastene på Basic Braille Plus. Vi har ikke tatt med en uttømmende beskrivelse av hver av funksjonene, fordi disse er inneholdt i JAWS for Windows-håndboken.

Skjermleseroperasjoner

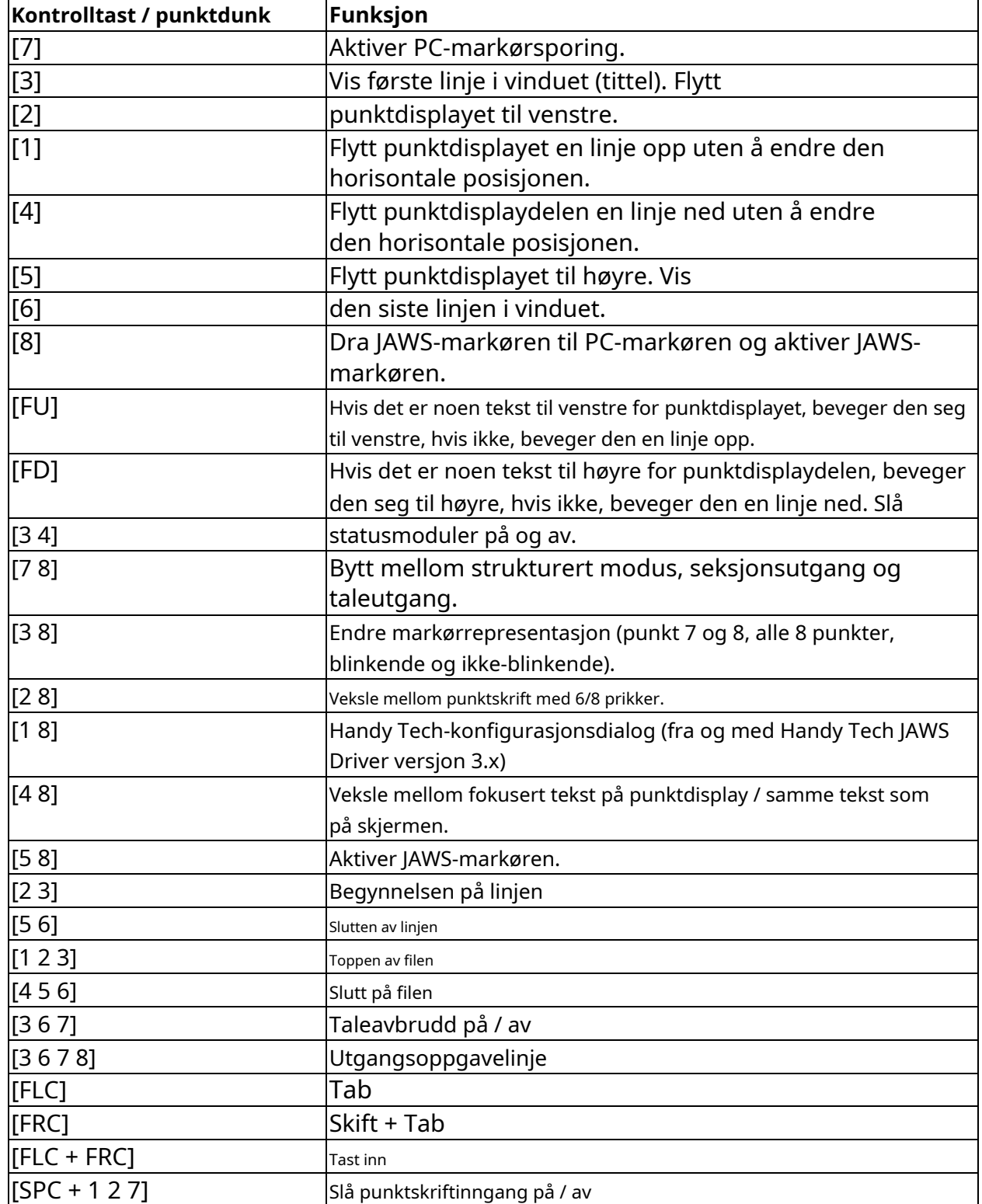

Ved å legge inn bokstaver i punktskrift kan du i tillegg legge inn de såkalte mnemonic-kommandoene som er oppført nedenfor:

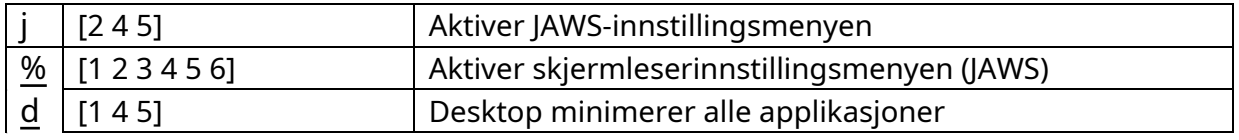

Skjermleseroperasjoner

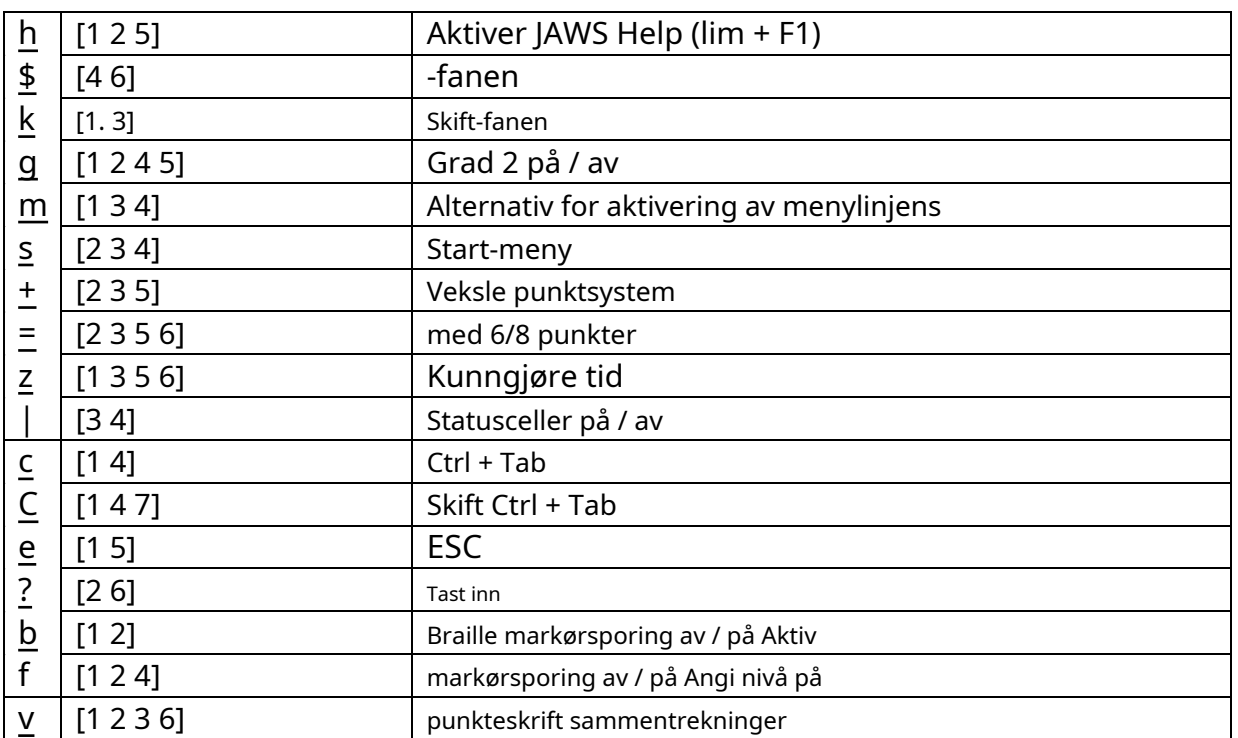

Markørrutetastene (CR) brukes til å plassere markøren direkte på den tekstposisjonen. I tillegg kan følgende funksjoner startes ved å aktivere markørrutetaster i kombinasjon med visse kontrolltaster.

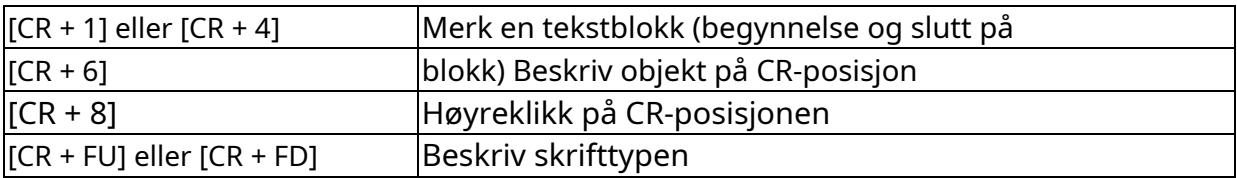

Hvis de fire statusmodulene er i bruk på punktdisplayet, har CR-tastene over statuselementene (S1 til S4) følgende funksjoner:

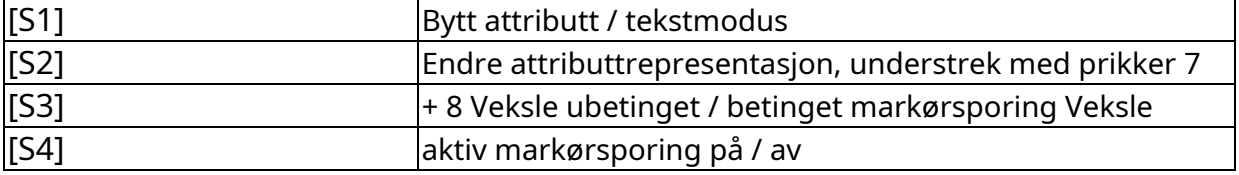

#### <span id="page-23-0"></span>**5.3 Skjermleser ved bruk av Windows, eksempel Hal / SuperNova**

Hal konverterer informasjonen på PC-skjermen til tale og til punktskrift, mens SuperNova tilbyr det ekstra alternativet for å vise skjerminformasjonen forstørret for sehemmede brukere. Funksjonaliteten til Hal og SuperNova for Windows er så omfattende at bare de grunnleggende funksjonene for betjening av blindeskrift kan beskrives kort i dette avsnittet.

I tillegg til å navigere, er de viktigste tastene for å betjene Hal / SuperNova med Basic Braille Plus [7] og [3]. [7] bytter til Live-Focus, og [3] aktiverer det virtuelle fokuset. Det virtuelle fokuset kan brukes til å utforske innholdet på skjermen, samtidig som det

gir en mulighet til å aktivere Windows-elementene som vises på Basic Braille Plus. I motsetning til dette sporer Live-Focus det Windows-elementet som er mest relevant nå. Hvis du for eksempel trykker på en markørrutetast ved å trykke på en av punktemodulene når du skriver inn tekst, resulterer dette i et museklikk på den tekstposisjonen, noe som betyr at markøren nå er på dette stedet.

#### <span id="page-24-0"></span>5.3.1 **Oversikt**

Denne tabellen viser alle funksjoner tilknyttet tastene på Basic Braille Plus. Vi har ikke tatt med en uttømmende beskrivelse av hver av funksjonene, fordi de allerede finnes i håndbøkene for Hal og SuperNova.

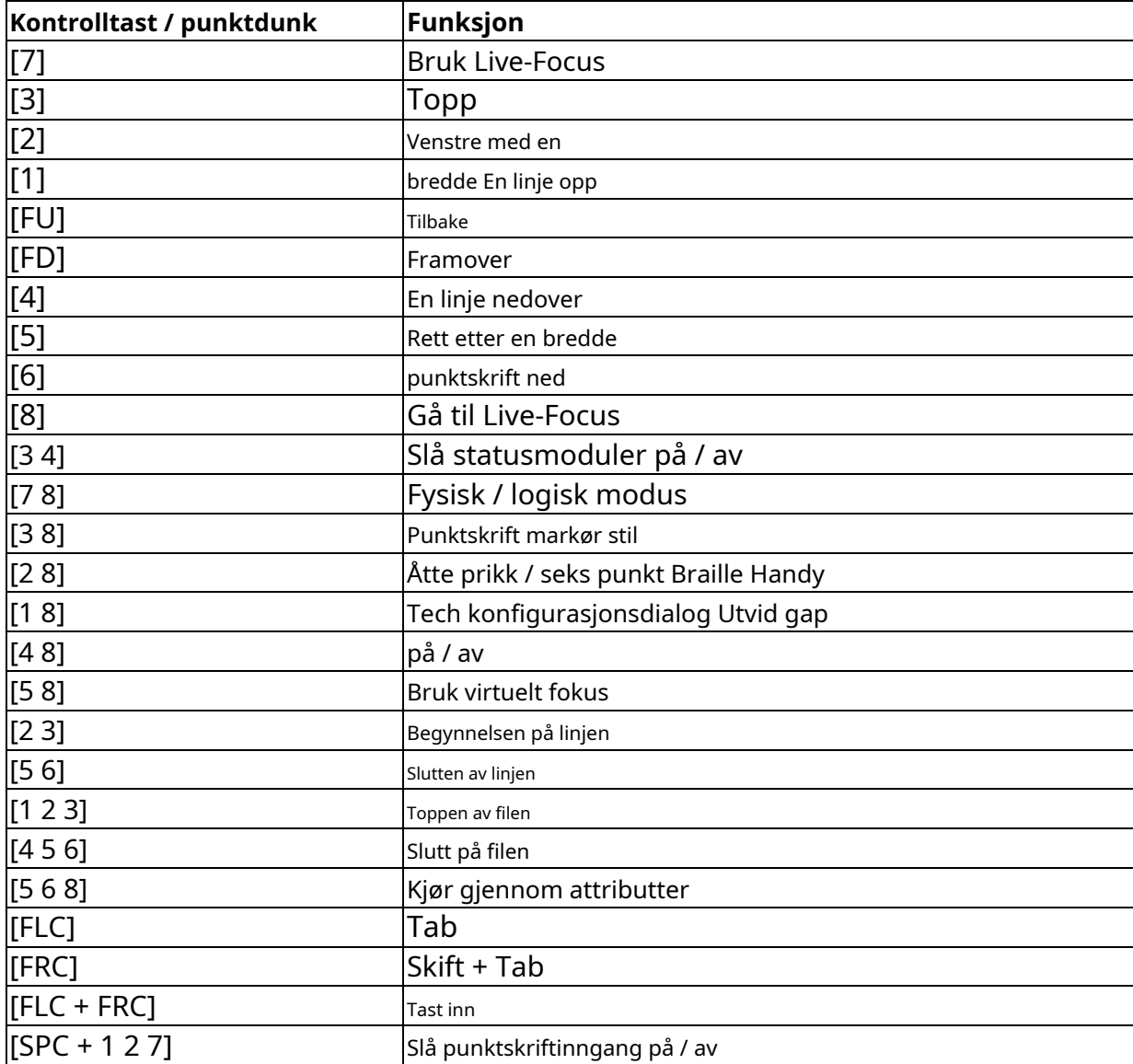

Ved å legge inn bokstaver i punktskrift kan du i tillegg legge inn de såkalte mnemonic-kommandoene som er oppført nedenfor:

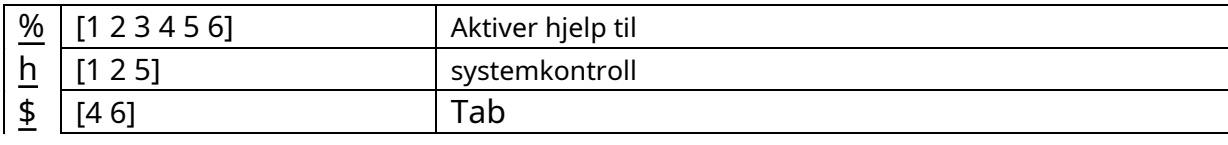

Skjermleseroperasjoner

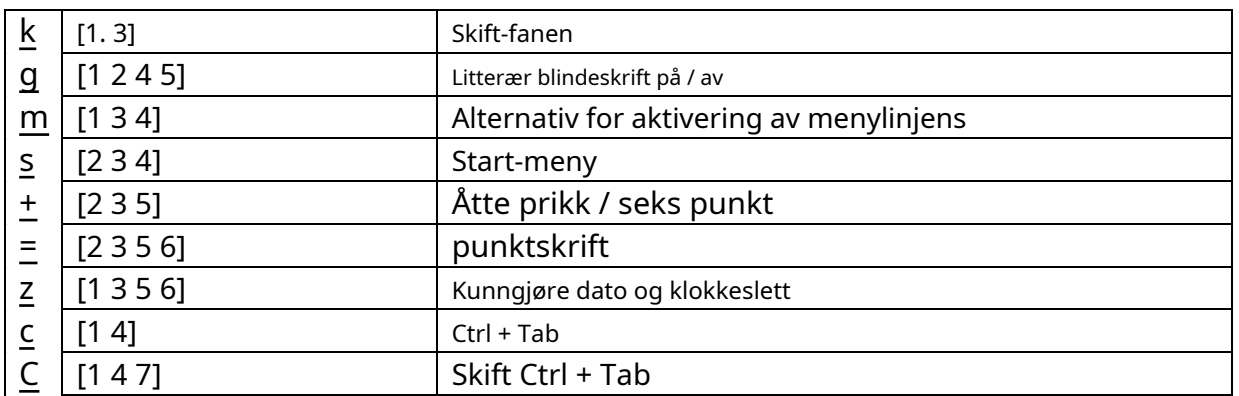

## Skjermleseroperasjoner

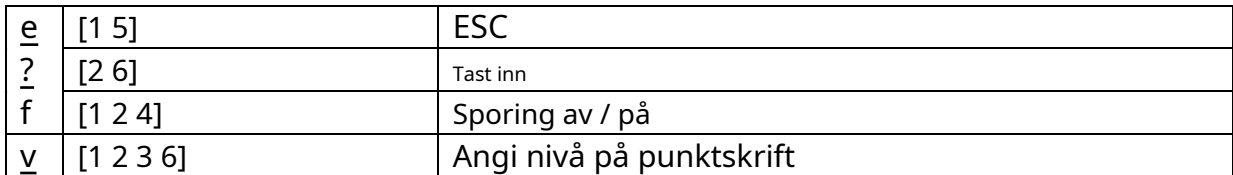

Markørrutetastene (CR) brukes til å plassere markøren direkte på den tekstposisjonen. I tillegg kan følgende funksjoner startes ved å aktivere markørrutetaster i kombinasjon med visse kontrolltaster. Hvis de fire statusmodulene er i bruk på punktdisplayet, har CRtastene over statuselementene (S1 til S4) følgende funksjoner:

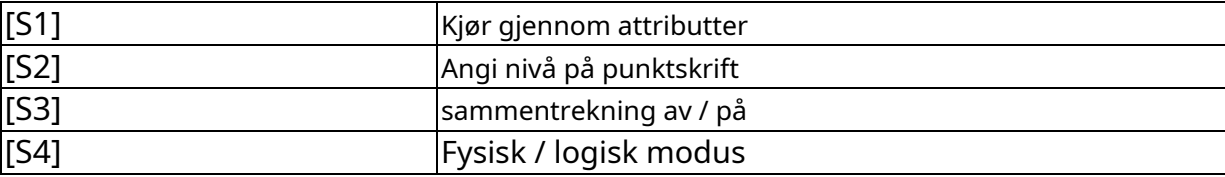

## <span id="page-26-0"></span>**5.4 VoiceOver: Skjermleser for Apple iOS-enheter**

Du kan også bruke Basic Braille Plus som en punktdisplay for iPhone, iPod, iPad eller Mac. Opprett en Bluetooth-tilkobling som beskrevet i kapittel 2.3.2 Bluetooth Apple iOS Device Tie-In. I tabellen nedenfor finner du nøkkelkommandoene for å kontrollere iOS-enheten din med Basic Braille Plus ved hjelp av VoiceOver:

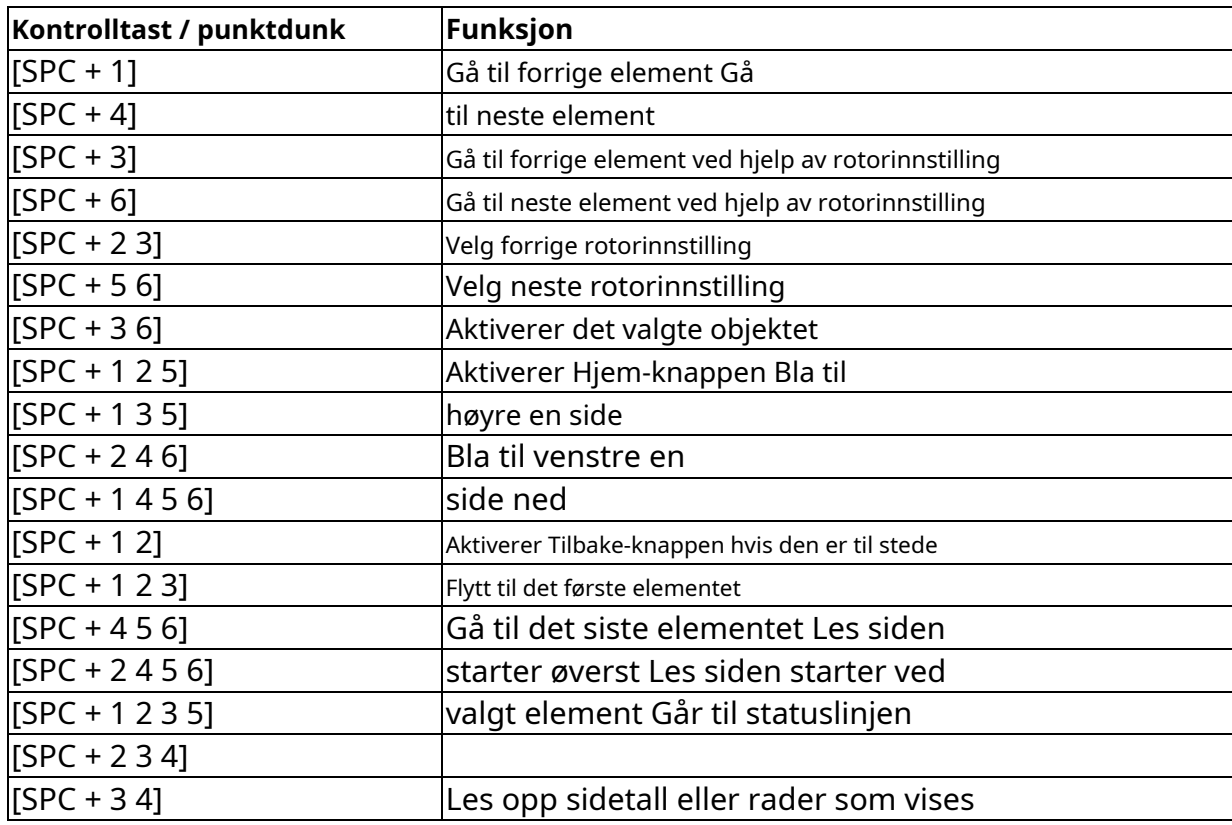

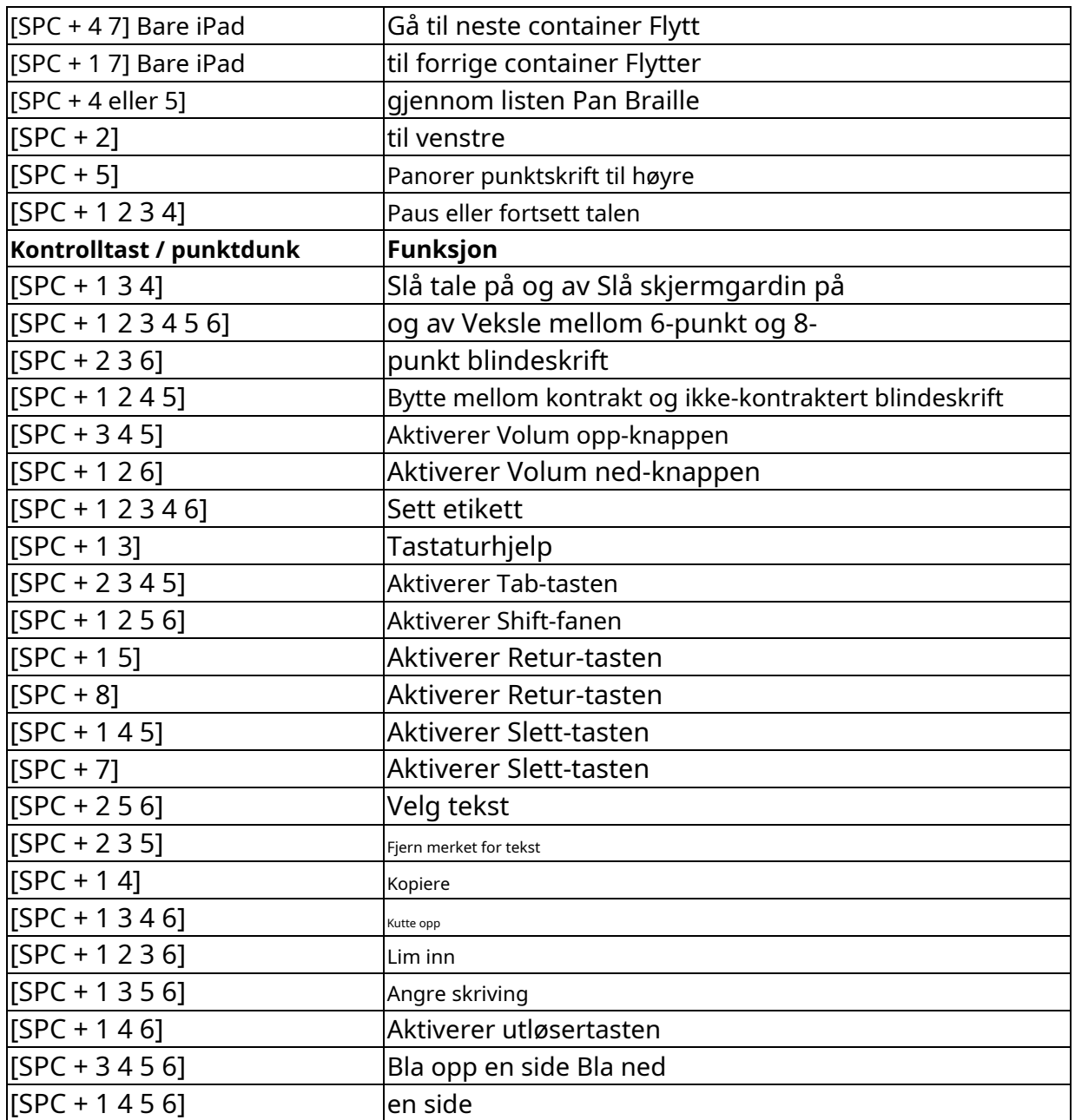

Du finner den komplette listen over punkteskriftkommandoer for VoiceOver på [https://support.apple.com/en-no/HT202132.](https://support.apple.com/en-en/HT202132)

Viktig informasjon

# <span id="page-27-0"></span>**6 Viktig informasjon**

Denne delen inneholder viktig sikkerhets- og garantiinformasjon. Forsikre deg om at du har lest denne informasjonen før du starter Basic Braille Plus.

# <span id="page-28-0"></span>**6.1 Symboler på enheten**

Symbolene på bunnen av Basic Braille Plus har følgende betydninger:

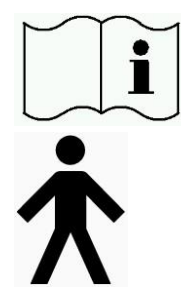

Les brukerhåndboken

Type B applikasjonsdel

#### <span id="page-28-1"></span>**6.2 Sikkerhetsmerknader i samsvar med standardene for medisinsk utstyr**

Elektriske medisinske apparater er underlagt spesielle sikkerhetsforanstaltninger med hensyn til EMC (elektromagnetisk kompatibilitet) og sikkerhetsutstyr og må installeres og tas i bruk som beskrevet i denne brukerhåndboken.

Bærbart mobilt RF-kommunikasjonsutstyr kan forstyrre medisinsk elektrisk utstyr.

#### <span id="page-28-2"></span>**6.3 Generell sikkerhetsinformasjon**

Unngå kontakt mellom Basic Braille Plus og væsker (regn, kaffe ...). Hvis væske kommer inn i huset, kan du bli utsatt for faren for farlig elektrisk støt. I tillegg kan punktelementene opprettholde skader, som bare kan løses ved kostbare reparasjoner.

Ikke utsett Basic Braille Plus for høye temperaturer eller høy relativ fuktighet under drift. Omgivelsestemperaturen skal være mellom + 10 ° C (= 50 ° F) og + 40 ° C (= 100 ° F) og den relative fuktigheten bør ikke overstige 80%.

Basic Braille Plus kan ikke brukes i fuktige rom (for eksempel bad), siden det genereres en spenning på 200 V.

Enheten inneholder ingen deler som kan vedlikeholdes av brukeren. Kontakt en forhandler eller Help Tech i tilfelle en feil. Bare representanter for Help Tech GmbH eller dets autoriserte forhandlere har tillatelse til å utføre service på eller åpne Basic Braille Plus. Dette inkluderer utskifting av batteriet. Feilaktig utskifting av batteriet kan føre til høy temperatur, brann eller fare for personskader på grunn av sprekker i batteriet.

Viktig informasjon

Unngå å slå Basic Braille Plus på umiddelbart etter at du har flyttet det fra et kaldt rom til et varmt miljø. Under ugunstige forhold kan kondens skade enheten. Vent til enheten er oppvarmet til romtemperatur før du slår den på.

Pass på at grensesnittkabelen er lagt slik at den ikke utgjør noen fare (fare for å snuble over dem).

Når du kobler til eller tar ut datakabelen til punktdisplayet, må du passe på å ikke berøre kontaktene på kontaktene, da dette kan føre til en elektrostatisk utladning som kan skade datamaskinens grensesnitt. Før du kobler kabelen fra enheten, kobler du den fra PCen.

Før du rengjør enheten, må du alltid koble fra USB-kabelen.

Hvis Basic Braille Plus falt, har huset blitt skadet, eller hvis det ikke fungerer, må du slå av enheten umiddelbart. Det må betjenes av autorisert servicepersonell.

Ved slutten av levetiden må enheten kastes i samsvar med gjeldende retningslinjer for elektronisk utstyr.

# <span id="page-29-0"></span>**6.4 Håndtering av Basic Braille Plus**

Basic Braille Plus's Braille-moduler bruker veldig pålitelig og vedlikeholdsfri piezoteknologi. Hvis du håndteres riktig, vil du glede deg over mange års problemfri drift.

Bruk alltid Braille Plus ved normal romtemperatur og beskytt den mot fuktighet. Unngå å utsette Basic Braille Plus for ekstreme temperaturendringer.

Ikke slipp Basic Braille Plus og unngå å utsette den for sterke vibrasjoner.

Det er bedre for Basic Braille Plus hvis du passer på å betjene den med rene hender, for ellers kan de taktile pinnene bli klissete og kan løsne bare hvis de er stukket.

Forsikre deg om at ingen væsker kommer inn i punktdisplayet. Punktskriftelementene er spesielt følsomme for fuktighet fordi fuktighet kan ødelegge høyspennings piezo-elementer.

Vi anbefaler å dekke til Basic Braille Plus når den ikke er i bruk for å forhindre at støv kommer inn i huset.

Rengjør Basic Braille Plus med en fuktig klut uten rengjøringsmidler. Brailleelementene kan bare rengjøres med en tørr, lofri klut.

Punktskriftelementene bør rengjøres og vedlikeholdes grundig hvert annet år under gjennomsnittlige driftsforhold. Generelt sett vil alle taktile pinner og nøkkelhoder skiftes ut under service av punktelementene, og alle inngangselementene blir sjekket. En utholdenhetstest vil deretter bli utført. Vi kan gi deg en erstatningsenhet i løpet av vedlikeholdsperioden. Vedlikehold kan bare utføres av autoriserte forhandlere. Viktig informasjon

# <span id="page-30-0"></span>**6.5 Garanti**

Hvis du åpner Basic Braille Plus-huset, som er forseglet, innen garantiperioden, blir garantien ugyldig. Det samme gjelder feil håndtering eller bruk.

I det usannsynlige tilfellet at Basic Braille Plus blir defekt, vil vår reparasjonstjeneste være tilgjengelig for reparasjoner.

## <span id="page-30-1"></span>**6.6 Teknisk støtte**

Basic Braille Plus er et svært komplekst produkt. Selv om det er optimalisert for å være så enkelt å bruke og så selvforklarende som mulig, kan det oppstå feil i forståelsen eller bruken, som kan hindre din bruk av enheten. Les først denne brukerhåndboken hvis du får problemer.

Hvis dette ikke løser problemet ditt, kan du kontakte forhandleren eller kundeservicerepresentanten. Alternativt, ikke nøl med å kontakte Help Tech direkte:

Help Tech GmbH, Brunnenstraße 10, D-72160 Horb, Tyskland

Telefon: Faks: + 49 7451 55 46 55 + 49 7451 55 46 67

E-post: help@helptech.de

Våre servicerepresentanter vil gjerne hjelpe deg.

Opphavsrettserklæring

## <span id="page-30-2"></span>**7 Opphavsrettserklæring**

Alle rettigheter reservert, copyright Help Tech GmbH. Ingen del av denne håndboken kan reproduseres i noen form uten forutgående skriftlig tillatelse fra Help Tech GmbH.

Handy Tech er et varemerke for Help Tech GmbH.

Windows er et registrert varemerke for Microsoft, Inc.

# **Cantec AS**

Postadresse: Postboks 626, 1411 Kolbotn

Besøksadresse: Sofiemyrveien 4, 1412 Sofiemyr Tlf: 66 99 60 00

bestilling@cantec.no

www.cantec.no